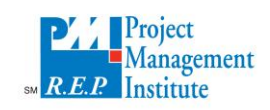

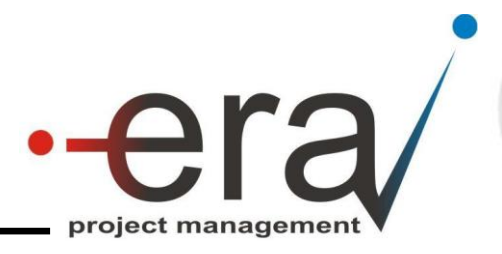

# **LO NUEVO DE MS PROJECT 2013®**

Planificar los proyectos es indudablemente una de las mejores estrategias para optimizar el desempeño de los mismos planteando inquietudes y buscando alternativas y estrategias con suficiente anticipación y análisis previo a la ejecución de las tareas. Es también una forma eficiente de ensayar un proyecto, sin necesidad de realizar todas las tareas e involucrar todos los recursos. El encanto de la planificación radica justamente en la posibilidad de suponer escenarios, ver resultados, y tomar las mejores decisiones posibles con base en estos supuestos.

j

En nuestra vida profesional hemos tenido la posibilidad de realizar planificaciones para proyectos grandes y chicos en una gran variedad de industrias y también en el ámbito gubernamental. En todas las ocasiones hemos trabajado con base en la experiencia de quienes realizan los trabajos, nuestros criterios para planificar eficientemente, y el uso de una herramienta fundamental para el manejo eficiente de la información disponible como lo es MS Project ®. Combinando todos estos elementos hemos logrado planes de trabajo que reflejan con certeza los escenarios futuros del proyecto, y sobre los cuales es posible hacer un seguimiento de su ejecución que facilita la acertada toma de decisiones.

MS Project es un software que trae en cada nueva edición nuevas funcionalidades, que dan más herramientas de planificación y más fácil uso de las ya disponibles. Hemos estudiado la última versión de MS Project, y esto es lo que hemos encontrado de novedoso respecto a la versión 2010:

## **Inicio rápido**

.

En primer lugar, se encontrará que MS Project 2013® no abre un documento en blanco, sino que lo lleva a un centro de parada única para iniciar el proyecto. En la parte izquierda de la pantalla, podrá visualizar los documentos abiertos recientemente, mientras que en el resto de la pantalla se visualizan el resto de las opciones donde podrá iniciar un nuevo proyecto en blanco, continuar desde un proyecto existente, importar información desde MS Excel o sharepoint, o bien examinar plantillas predefinidas.

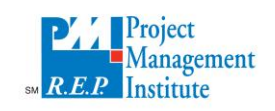

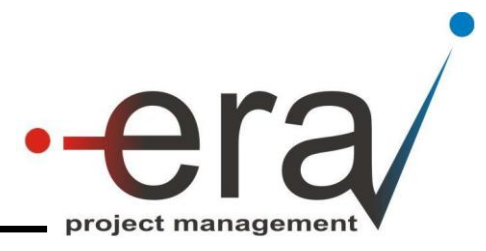

En el sector superior derecho, encontrara la opción para iniciar su sesión de Office Online, Usted puede iniciar su cesión automáticamente, o bien hacer un cambio de cuenta para aprovechar las bondades de los servicios en línea de Microsoft como [OneDrive.](https://support.office.com/es-es/article/OneDrive-1f608184-b7e6-43ca-8753-2ff679203132) Al guardar los archivos en OneDrive, puede trabajar con ellos desde casi cualquier lugar y mediante dispositivos diferentes, teniendo también la opción compartirlos.

j

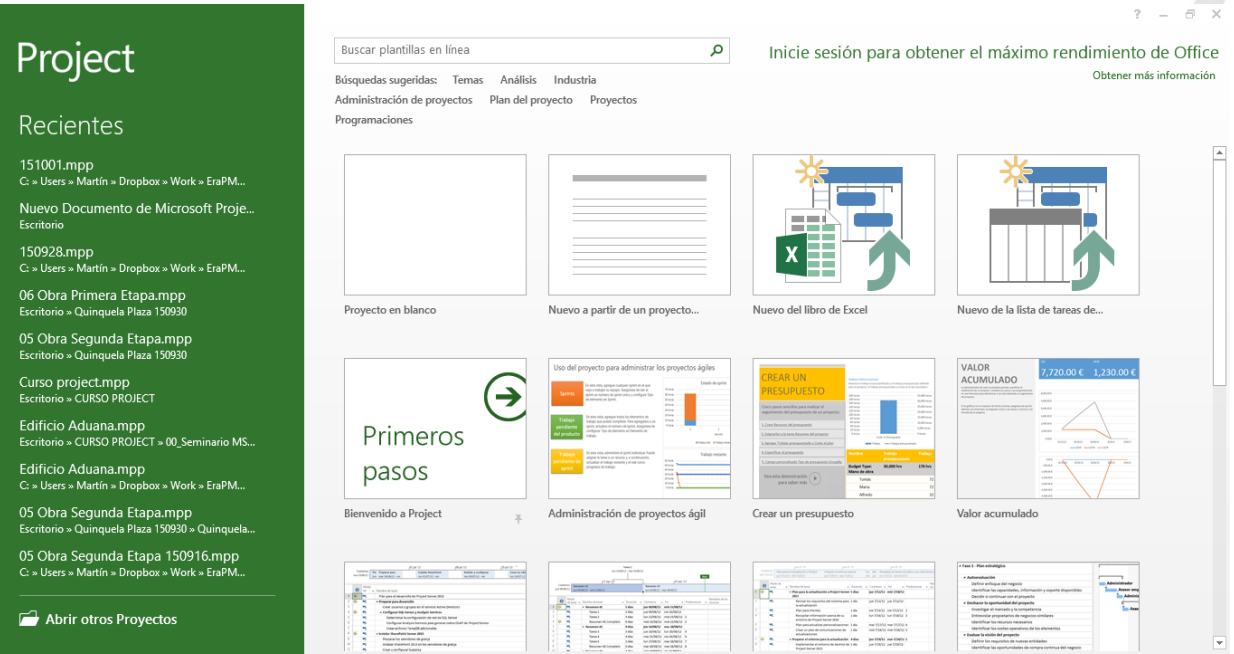

#### **Ilustración 0.1. Inicio rápido**

## **Conectividad**

.

## 1.1.1 Guardar y compartir archivos en la nube

Siempre que usted esté conectado a internet, podrá acceder a la nube a través de su cuenta. De este modo, es fácil de administrar sus archivos de Office en OneDrive o en el sitio de la organización. Desde allí puede acceder y compartir las programaciones de MS Project 2013®, las hojas de cálculo de MS Excel, así como otros archivos de MS Office.

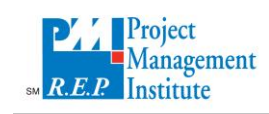

<span id="page-2-0"></span>.

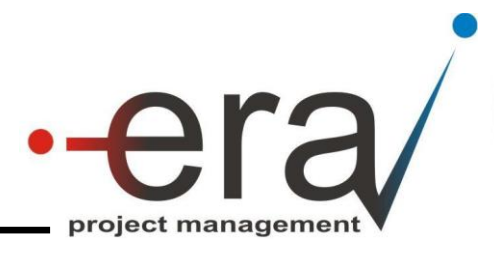

# 1.1.2 Trabajar desde casi cualquier sitio

Además, si usted se encuentra suscripto a MS [Project Online,](http://www.microsoft.com/office/preview/en/try-more-products#project) podrá acceder a una versión completa de MS Project 2013® desde casi cualquier sitio, incluso en los PC que no tengan MS Project 2013® instalado. Lo único que necesita es una PC con Windows 7 o posterior que se encuentre conectada a internet. De esta manera siempre tendrá la versión más reciente que se actualizará automáticamente.

j

# **Agilización en la Creación de Informes**

Si bien MS Project 2010® ya incluía informes gráficos, con la nueva versión de MS Project 2013®, la confección de los mismos se ha simplificado creando un nuevo menú exclusivo dedicado a eso. Usted podrá crear nuevos informes de una manera fácil e intuitiva, sin necesidad de exportar datos a otro programa. Puede agregar imágenes, gráficos, animaciones, tablas, vínculos y muchos más recursos que considere conveniente de manera de compartir la información de una manera mucho más clara con accionistas, miembros del equipo o personas que no estén interiorizadas con la magnitud del proyecto. Ver Ilustración 0.2. [Informes gráficos](#page-2-0)

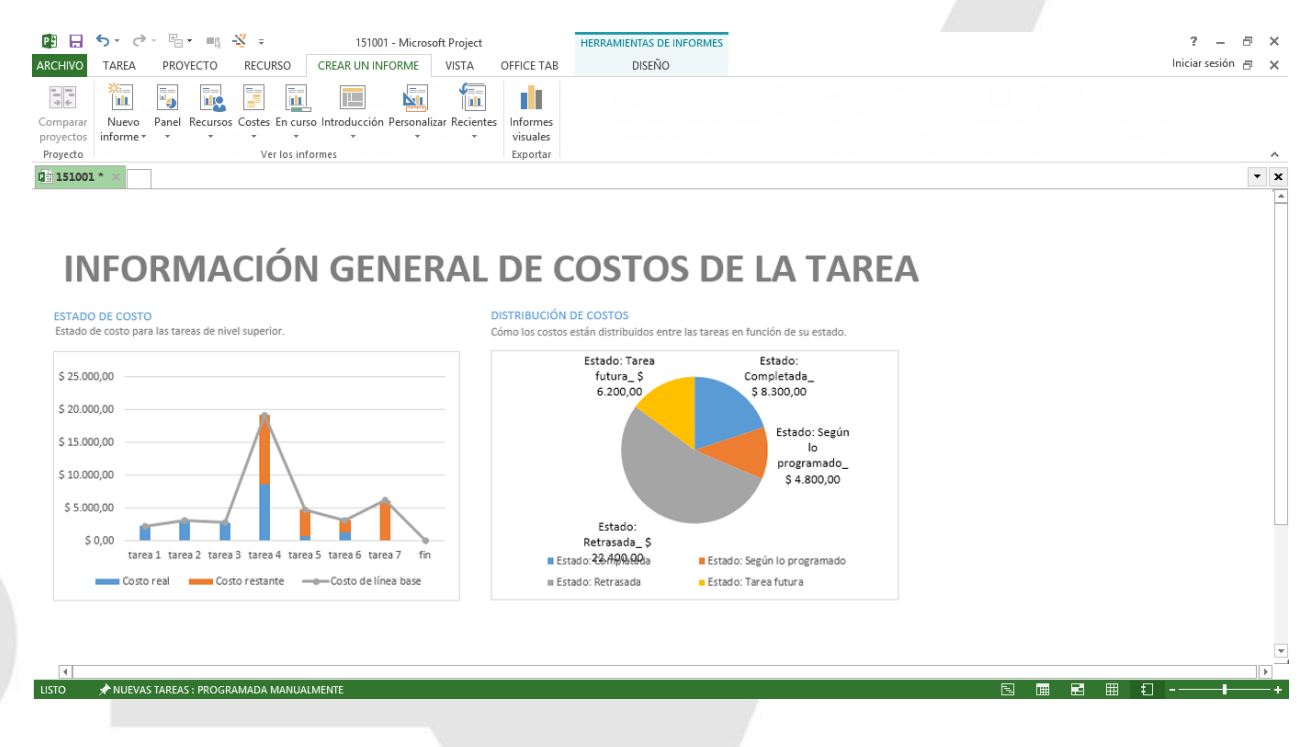

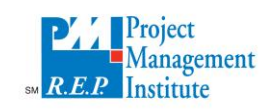

<span id="page-3-0"></span>.

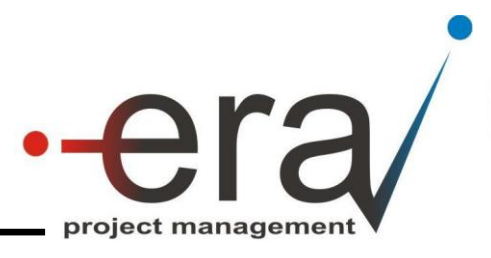

#### **Ilustración 0.2. Informes gráficos**

j

#### **Trazar rutas de tareas**

A medida que los proyectos se van complejizando, se hace más difícil empezar a seguir las tareas en los diagramas de Gantt. Para facilitar esta tarea, MS Project 2013® ha incorporado una herramienta llamada "trazar ruta de tareas", esta herramienta permite identificar rápidamente con colores todas las tareas antecesoras y sucesoras de una tarea seleccionada.

Para su utilización, diríjase a la pestaña formato haga clic en "Ruta de acceso a la tarea" y luego elija la relación de tareas que desea resaltar.

- Predecesoras: Tareas que la preceden a la tarea elegida y se encuentran vinculadas.
- Predecesoras controladoras: Tareas predecesoras que afectan directamente a la tarea elegida. Si estas se mueven, también se moverá la tarea elegida.
- Sucesoras: Tareas que siguen a la tarea elegida y se encuentran vinculadas.

Sucesoras controladas: Tareas sucesoras que afectan directamente a la tarea elegida. Si la tarea elegida se mueve, las sucesoras controladas también se moverán. Ver [Ilustración 0.3.](#page-3-0)  [Ruta de tareas](#page-3-0)

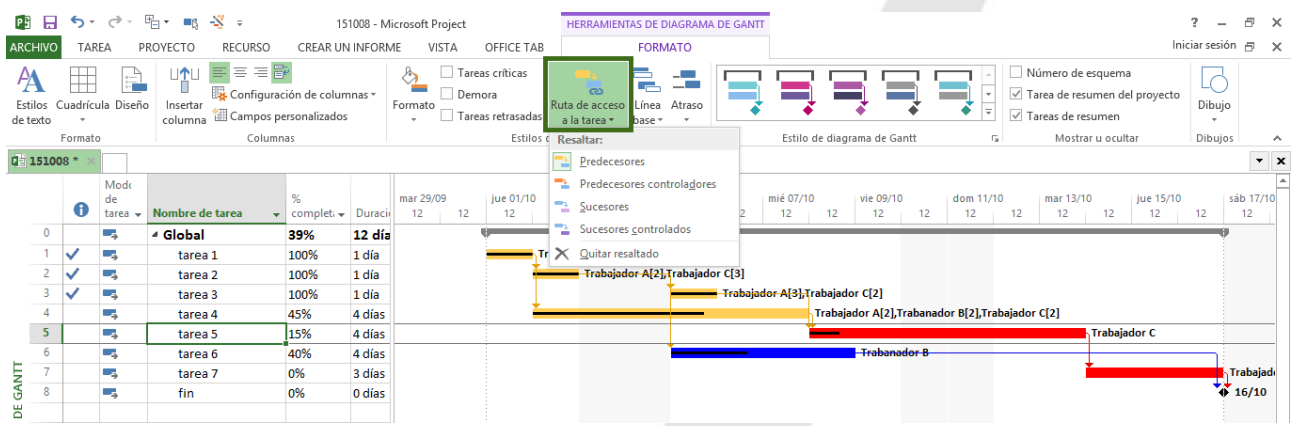

**Ilustración 0.3. Ruta de tareas**